## SIMPLEFIBER

## **How to Chrome Setting for SNAP Mobile Web**

- 1. Click the lock icon on the left side of the URL bar
- 2. Click site settings

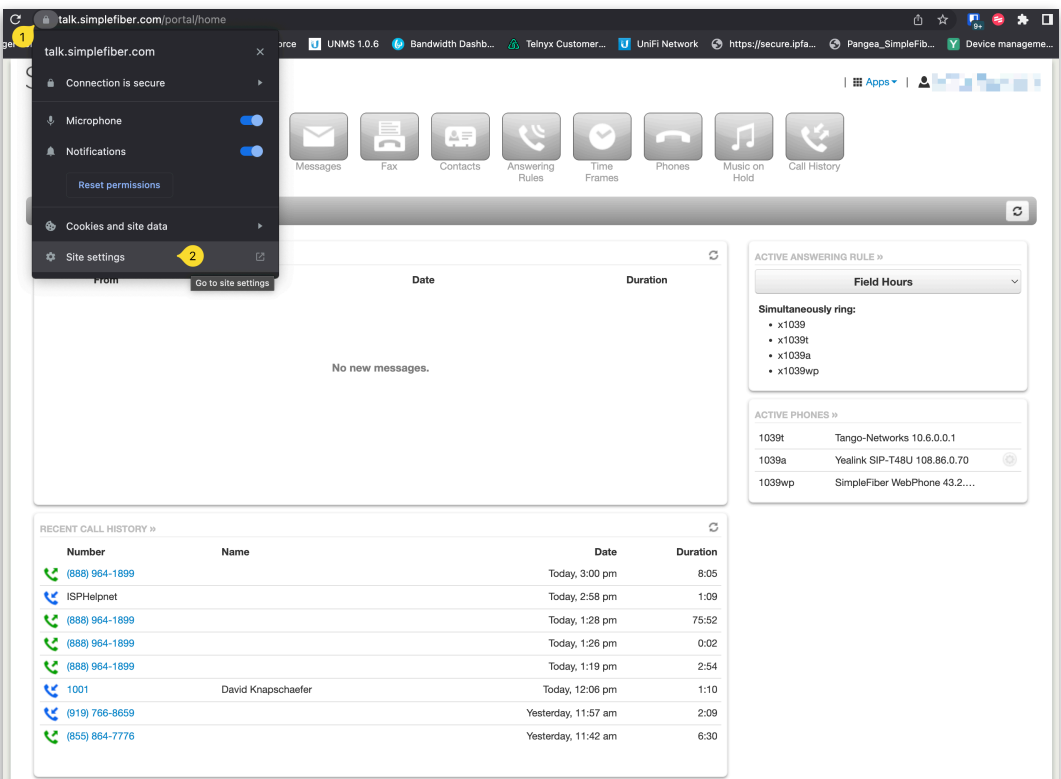

- 1. Set microphone permissions to allow
- 2. Set notifications permissions to allow
- 3. Click performance

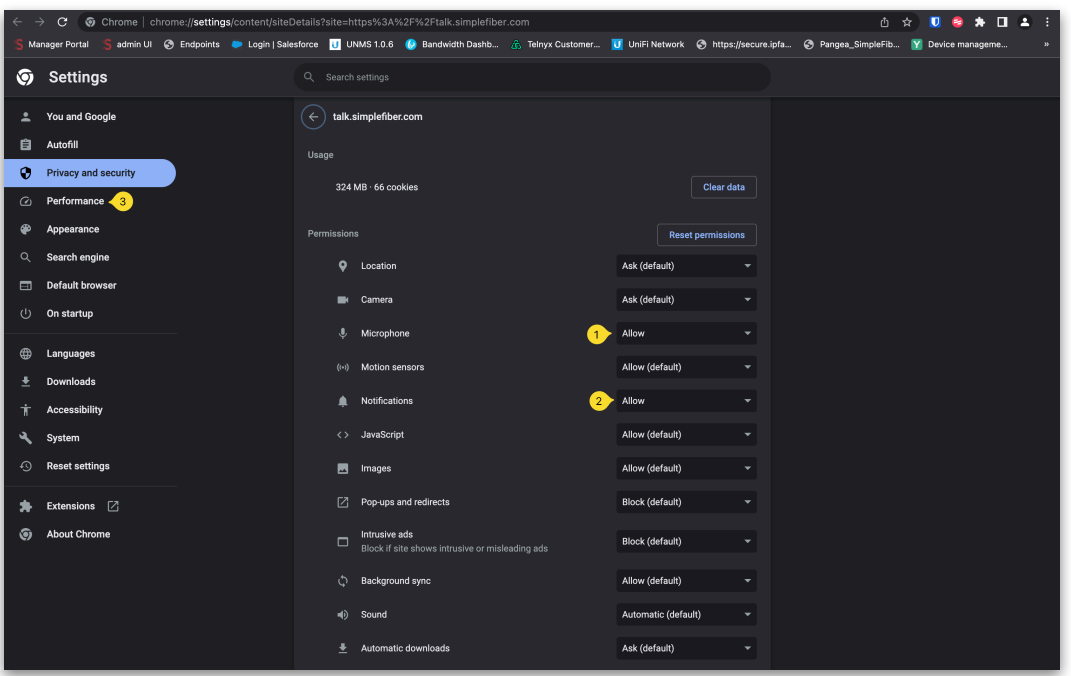

1. In the memory save section click add

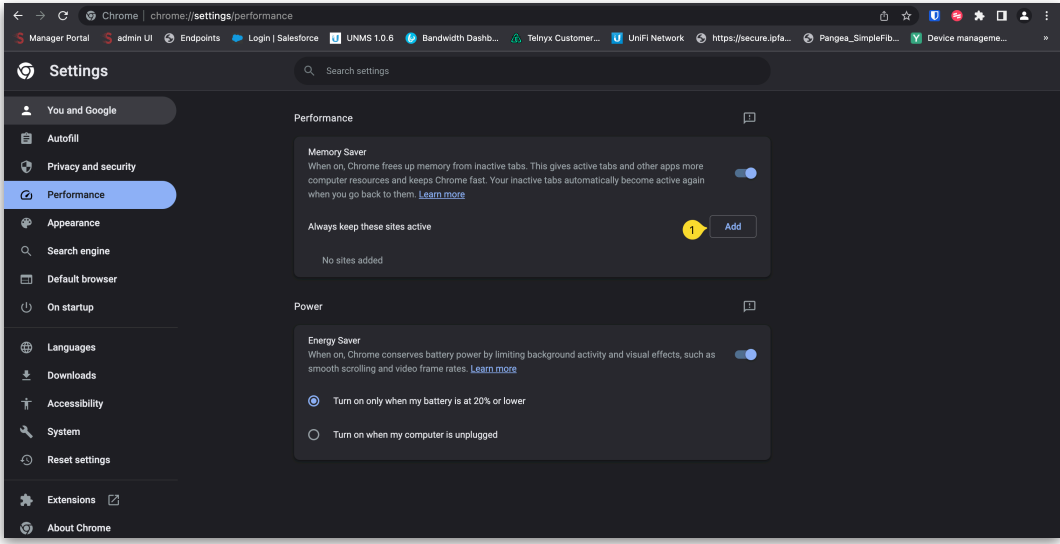

- 1. In the site field type [talk.simplefiber.com](http://talk.simplefiber.com)
- 2. Click add

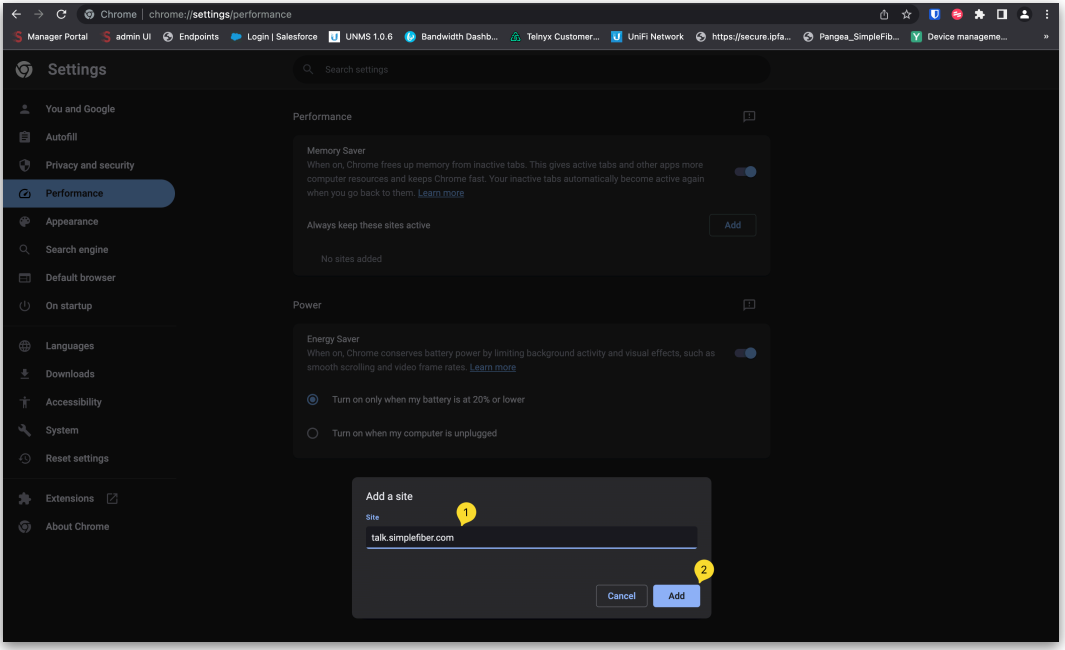